# **English Español Française**

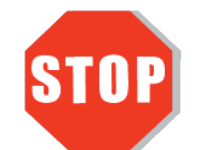

# **Windows - Driver Installation**

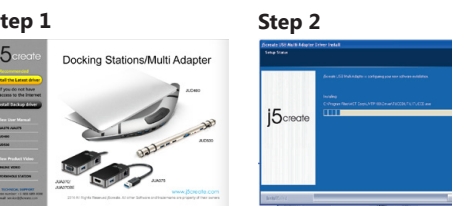

## **Step 1**

If you have internet access it is **highly recommended** that you download the **latest driver** from www.j5create.com under **Support & Services** –scroll down to the product's driver you are installing and download the latest driver for your operating system. (Note: If possible run as an administrator)

## **Step 2**

Follow the prompts to install the driver (You may have to click on **My Computer > downloads** and choose **j5Usb3.0MultiAdapter** to begin installation).

### **Step 3**

Once initial installation has completed, click **Restart** to finish installing the software. After your computer has restarted, **first** connect the j5create USB3.0 Docking Station to your power adapter, HDMI, VGA, Ethernet, audio, etc. and **then** to your computer. Now you are ready to use your **j5create USB3.0 Docking Station**!

# ■ Mac - Driver Installation

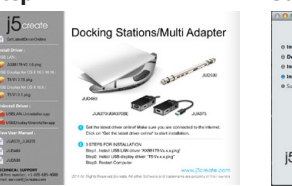

Si vous n'avez pas accès à l'Internet, insérez le CD dans le lecteur [ de CD-ROM de votre ordinateur. (Le programme d'installation devrait démarrer automatiquement). Autrement, allez dans

# **Windows - Installation du pilote**

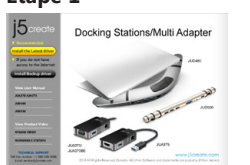

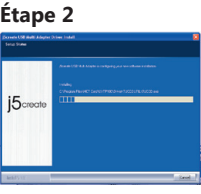

#### **Étape 1**

Si vous avez accès à Internet, il est **fortement recommandé** de télécharger le **dernier**<br>pilote à partir de www.jScreate.com dans Support & Services – faites défiler vers le bas<br>jusqu'au pilote du produit que vous installe système d'exploitation. (Remarque : Si vous avez des problèmes lorsque vous téléchargez ce pilote, vos paramètres

Si vous avez accès à Internet, il est **fortement recommandé** de télécharger le **dernier**  pilote à partir de www.j5create.com dans **Support & Services** – faites défiler vers le bas jusqu'au pilote du produit que vous installez et téléchargez le dernier pilote pour votre système d'exploitation. (Remarque : Si possible, connectez-vous en tant qu'administrateur).

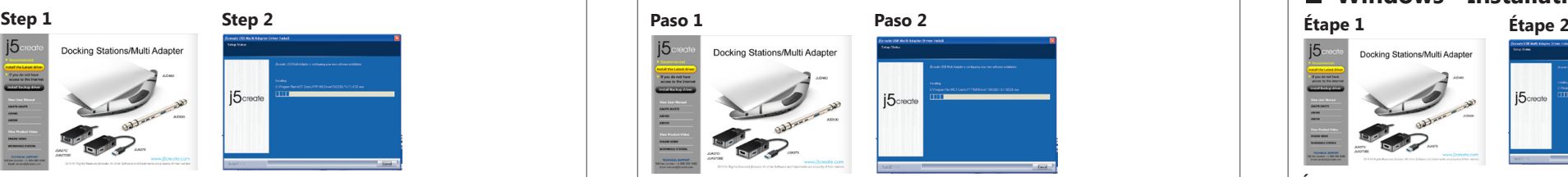

**Mon ordinateur** et cliquez sur votre lecteur optique et démarrez manuellement le CD d'installation en double-cliquant sur **Setup.exe** (l'invite peut prendre une minute avant d'apparaître).

# **Step 1 Step 2 Étape 1 Étape 2 Mac - Instalación del controlador**

#### **Étape 1**

• ¡Gracias por adquirir **la estación de conexión USB 3.0 j5create! La estación de conexión inteligente USB 3.0 j5create le permite agregar un 2do monitor de forma<br>instantánea a través de los conectores HDMI y VGA. Cuando n** una Ultrabook o MacBook® en una estación de trabajo de tamaño completo y, además, mejorar la productividad gracias a su capacidad multitarea en diferentes plataformas.

> de sécurité peuvent avoir besoin d'être ajustés pour permettre le "téléchargement à partir de n'importe où")

Do **NOT** plug the j5create USB 3.0 Docking Station into the computer until the driver is completely installed.

Installez entièrement le pilote avant d'insérer le câble j5create USB 3.0 Docking Station USB dans votre ordinateur

## **Windows - Instalación del controlador**

#### **Paso 2**

Siga las instrucciones para instalar el controlador. (Es posible que deba hacer clic en **Equipo > Descargar** y seleccionar **j5Usb3.0MultiAdapter** para iniciar la instalación).

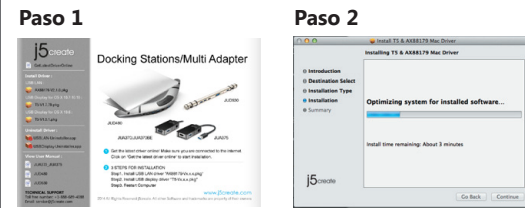

**NO** enchufe USB Docking Station 3.0 j5create en la computadora hasta que el conductor esté completamente instalado.

● Thank you for purchasing the **j5create USB3.0 Docking Station!** j5create's **USB3.0 Docking Station** enables you to add a 2nd monitor instantly via HDMI or VGA connectors. When you need to get things done fast, simply connect your monitor, keyboard, mouse, Ethernet, speakers, microphone, etc. to your laptop with a single USB3.0 cable. It is the perfect solution for expanding your Ultrabook or MacBook® into a full sized workstation.

#### **Paso 1**

Una vez que se haya completado la instalación inicial, haga clic en **Reiniciar** para finalizar la<br>instalación del software. Una vez que se reinicia el equipo, conecte en primer lugar la estación de conexión USB 3.0 j5create al adaptador de alimentación, HDMI, VGA, Ethernet y audio y, **a continuación**, realice la conexión con el equipo.¡Ahora ya podrá utilizar la estación de conexión USB 3.0 j5create!

If you do not have internet access insert the Driver CD into .<br>SLIsh3.0MultiAdanter-v14.01... your computer's CD-ROM drive. (The setup program should launch automatically) If not, go to **My computer** and click on your optical drive and manually run the setup CD by double-clicking on **Setup.exe** (the prompt may take a minute to appear).

Si posee acceso a Internet, **le recomendamos** que descargue el controlador **más reciente** desde www.j5create.com dentro de la sección **Support & Services** (Asistencia y servicios). Desplácese hasta el controlador del producto que desea instalar y descargue el controlador más reciente para su sistema operativo. (Nota: Si es posible, ejecute como administrador).

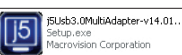

● Nous vous remercions d'avoir choisi l**a Station d'accueil USB 3.0 j5create Cette Station** d'accueil **USB 3.0 j5create** intelligente **j5create** vous permet d'ajouter un 2ème moniteur instantanément via les connecteurs HDMI ou VGA. Lorsque vous avez besoin de faire des choses rapidement, il suffit de connecter votre moniteur, clavier, souris, Ethernet, haut-parleurs et microphone à votre ordinateur portable avec un câble USB 3.0. C'est la solution idéale pour l'expansion de votre Ultrabook ou MacBook® en un poste de travail complet et il augmente la productivité grâce à sa capacité d'effectuer plusieurs tâches multi-plateformes. 

#### **Paso 3**

Una vez que se instaló el controlador, seleccione **Sí** y haga clic en **Finalizar** para reiniciar **el equipo** y completar la instalación del controlador. Una vez que se reinicia el equipo, conecte en primer lugar la estación de conexión USB 3.0 j5create al adaptador de alimentación, HDMI, VGA, Ethernet y audio y, a continuación, realice la conexión con el equipo. ¡Ahora ya podrá utilizar la estación de conexión USB 3.0 j5create!

**Step 1** 

- 
- Mac 03 A 16.5 16.16<br>■ Un port USB disponible (USB 3.0 recommandé)
- Configuration minimale requise CPU : Intel i3 Dual Core 1.5 GHz
- Intel Atom "Bay Trail" Quad Core 1.33 GHz
- RAM : 2 Go ou plus
- \* Windows XP utilisateur :"Windows Media Player" est recommandé \* Suggérons Windows XP & Mac USB 2.0 pour « l'application de bureau » seulement

If you have internet access it is **highly recommended** that you download the **latest driver** from www.j5create.com under **Support & Services** –scroll down to the product's driver you are installing and download the latest driver for your operating system. (Note: If you have trouble downloading this driver your security settings may need to be adjusted to allow for "downloading from anywhere")

If you do not have internet access, insert the Driver CD into your computer's CD-ROM drive. Click on **Finder** under **Devices** and choose **j5create**. Then select the **mac-install** folder and open the **dmg** file.

Wenn Sie über einen Internetanschluss verfügen, **empfehlen** wir, dass Sie den **neuesten**<br>Treiber von www.j5create.com unter **Support & Services** herunterladen – blättern Sie in der<br>Liste nach unten, bis Sie den Treiber für den neuesten Treiber für Ihr Betriebssystem. (Hinweis: Wenn möglich, sollten Sie diesen Vorgang als Administrator durchführen.)

### **Step 2**

gehen Sie zu **(Mein) Computer**, klicken auf das optische Laufwerk und starten die Setup-CD durch Doppelklicken auf **Setup.exe.** Es kann eine Minute lang dauern, bis die , es aaren sopperkriek<br>tzerführung erscheint.)

Follow the prompts to install the driver (You may have to click on **Finder>downloads** and choose **j5Usb3.0MultiAdapter** to begin installation).

#### **Step 3**

Once initial installation has completed, click **Restart** to finish installing the software. After your computer has restarted, **first** connect the j5create USB3.0 Docking Station to your power adapter, HDMI, VGA, Ethernet, audio, etc. and **then** to your computer. Now you are ready to use your j5create USB3.0 Docking Station!

### **Step 4**

• Vielen Dank, dass Sie sich für **die Dockingstation j5create USB 3.0** entschieden haben!<br>Diese intelligente **Dockingstation j5create USB 3.0** ermöglicht es Ihnen, augenblicklich<br>einen zweiten Bildschirm über einen HDMI- o folgenden Geräte an Ihren Laptop an: Bildschirm, Tastatur, Maus, Ethernet, Lautsprecher und Mikrofon. Dies ist die perfekte Lösung, um Ihr Ultrabook oder MacBook® in eine vollwertige Workstation zu erweitern und so die Produktivität dank plattformübergreifender Multitasking-Fähigkeiten zu erhöhen.

Go to , and then **System Preferences** and select **Sound** and speaker **Output**  options. Here you can select which device has sound output.

# **System Requirements**

#### **Paso 1**

(Hinweis: Wenn Sie Probleme beim Downloaden dieses Treibers haben, ist ggf. eine Anpassung der Sicherheitseinstellungen erforderlich; wählen Sie bei "Download von Programmen erlauben" die Option "Überall".)

Si posee acceso a Internet, **le recomendamos** que descargue el controlador **más reciente** desde www.j5create.com dentro de la sección **Asistencia y servicios**. Desplácese hasta el controlador del producto que desea instalar y descargue el controlador más reciente para su sistema operativo.

(Nota: Si existe algún problema para descargar este controlador, es posible que deba ajustar la configuración de seguridad para permitir las descargas desde cualquier ubicación).

Si no posee acceso a Internet, inserte el CD con controladores en la unidad de CD-ROM del equipo. Haga clic en **Finder** y, dentro de **Dispositivos**, seleccione j5create. Haga clic en la carpeta **mac-install** y abra el archivo **dmg.**

#### **Paso 2**

Siga las instrucciones para instalar el controlador. (Es posible que deba hacer clic en **Finder > Descargas** y seleccionar **j5Usb3.0MultiAdapter** para iniciar la instalación).

#### **Paso 3**

- Microsoft Windows 8.1 / 8 / 7 / XP (32-bit or 64-bit)<br>● Mac OS X 10.6~10.10<br>● Verfügbarer USB-Port (USB 3.0 empfohlen)<br>● Systemvoraussetzungen (mindestens)
- 
- 
- 
- CPU : Intel i3 Dual Core 1.5 GHz Intel Atom "Bay Trail" Quad Core 1.33 GHz
- 
- RAM : 2 GB oder mehr \* Windows XP-Nutzer : "Windows Media Player" Empfohlen \* Empfehlen Windows XP & Mac USB 2.0 nur für den 'Bürogebrauch

#### **Paso 4**

**Diríjase a veceso y "Preferencias del sistema"** y seleccione "**Sonido" - "Salida"**. Puede seleccionar un dispositivo para la salida de sonido haciendo clic en éste. 

- **Entorno requerido**<br>
Ilicrosoft Windows 8.1. 8. 7. XP (32 bits o 64 bits)<br>
 Systemanforderungen ● Microsoft Windows 8.1, 8 , 7, XP (32 bits o 64 bits)
- Mac OS X 10.6~10.10 ● Puerto USB disponible (USB 3.0 recomendado)
- Procesador : Intel i3 Dual Core 1.5 GHz
- Intel Atom "Bay Trail" Quad Core 1.33 GHz Memoria RAM : 2 GB o más
- Usuario Windows XP: "Windows Media Player" es recomendado Sugerimos el uso de Windows XP & Mac USB 2.0 para "aplicación de ofcina" únicamente.

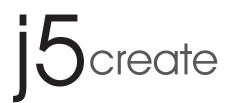

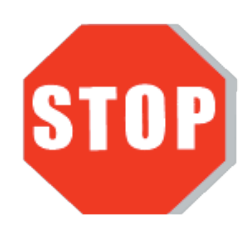

Do **NOT** plug the USB 3.0 Docking Station into the computer until the driver is completely installed.

Si no posee acceso a Internet, inserte el CD con controladores

en la unidad de CD-ROM del equipo. (El programa de instalación deberá ejecutarse de forma automática). De lo contrario, diríjase a **Equipo** , haga clic en la unidad óptica y ejecute manualmente el CD de instalación haciendo doble clic en **Setup.exe** (el aviso podría demorarse 1 minuto en aparecer). **Étape 2**

Suivez les instructions pour installer le pilote. (Vous devrez peut-être cliquer sur **Mon ordinateur > Téléchargements** et choisir **j5Usb3.0MultiAdapter** pour commencer l'installation)

#### **Étape 3**

Une fois que le pilote a été installé, choisissez **Oui** et cliquez sur **Finir** pour redémarrer votre ordinateur et finir l'installation du pilote. Une fois que votre ordinateur a **redémarré**, connectez la Station d'accueil USB 3.0 j5create à votre Adaptateur secteur ; HDMI ; VGA ; Ethernet ; Audio en premier et **ensuite** votre ordinateur. Maintenant, vous êtes prêt à utiliser la Station d'accueil USB 3.0 j5create !

# ■ Mac - Installation du pilote

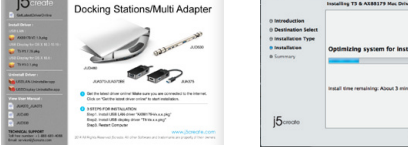

#### **Étape 2**

Suivez les instructions pour installer le pilote. (Vous devrez peut-être cliquer sur **Trouver > Téléchargements** et choisir **j5Usb3.0MultiAdapter** pour commencer l'installation).

#### **Étape 3**

Une fois l'installation initiale terminée, cliquez sur **Redémarrer** pour terminer l'installation du logiciel. Une fois que votre ordinateur a redémarré, connectez la Station d'accueil USB 3.0 j5create à votre Adaptateur secteur ; HDMI ; VGA ; Ethernet ; Audio **en premier et ensuite** votre ordinateur. Maintenant, vous êtes prêt à utiliser la Station d'accueil USB 3.0 j5create !

### **Étape 4**

Allez dans , puis **"Préférences du système"** et sélectionnez **"Son"** Les options **"Sortie"** du haut-parleur. Vous pouvez sélectionne un périphérique pour la sortie du son en cliquant dessus.

● Microsoft Windows 8.1, 8, 7, XP (32-bit ou 64-bit)<br>● Mac OS X 10.6~10.10

Si vous n'avez pas accès à l'Internet, insérez le CD du pilote dans le lecteur de CD-ROM de votre ordinateur. Cliquez sur **Trouver** dans l'onglet **Périphériques** et choisissez j5create. Cliquez sur le dossier **mac-install** et ouvrez le fichier **dmg.**

# **Universal USB Docking Station USB Multi Adapter**

- Microsoft Windows 8.1 / 8 / 7 / XP (32-bit or 64-bit)
- $\bullet$  Mac OS X 10.6~10.10 Compatible
- Available USB port (USB 3.0 is recommended)
- Minimum System Requirements CPU : Intel i3 Dual Core 1.5 GHz
- Intel Atom "Bay Trail" Quad Core 1.33 GHz RAM : 2 GB or higher
- \* Windows XP users : "Windows Media Player" is recommended \* Windows XP & MAC USB 2.0 for "office applications only" is recommended.
- 

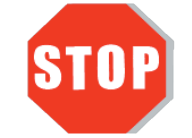

**Deutsch**

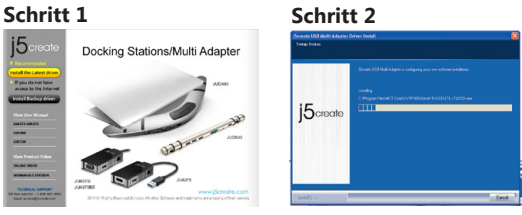

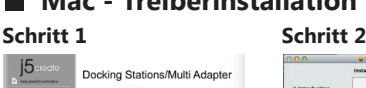

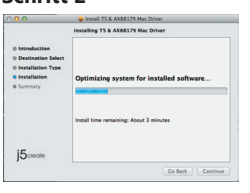

### **Windows - Treiberinstallation**

## **Mac - Treiberinstallation**

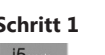

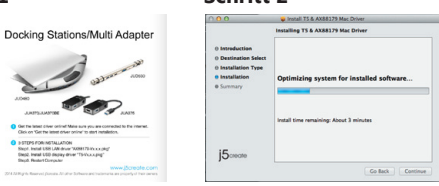

#### **Schritt 1**

Falls Sie nicht über einen Internetanschluss verfügen, legen Sie die Treiber-CD in das CD-ROM-Laufwerk Ihres Computers ein. (Das Setup-Programm sollte automatisch starten. Ist das nicht der Fall,

Installieren Sie zuerst den Treibererst vollständig, bevor Sie das USB-Kabel des j5create USB 3.0 Docking Station an den Computer anschließen.

#### **Schritt 1**

Wenn Sie über einen Internetanschluss verfügen, **empfehlen wir,** dass Sie den **neuesten Treiber** von www.j5create.com unter **Support & Services** herunterladen – blättern Sie in der Liste nach unten, bis Sie den Treiber für Ihr Produkt gefunden haben. Downloaden Sie dann den neuesten Treiber für Ihr Betriebssystem.

Falls Sie nicht über einen Internetanschluss verfügen, legen Sie die Treiber-CD in das CD-ROM-Laufwerk Ihres Computers ein. Klicken Sie auf **Finder** und wählen j5create unter **GERÄTE**. Klicken Sie auf den Ordner **mac-install** und öffnen die **dmg**-Datei.

#### **Schritt 2**

Folgen Sie den Anweisungen zur Installation des Treibers. (Gegebenenfalls müssen Sie auf **Finder > Downloads** klicken und dann **j5Usb3.0MultiAdapter** wählen, um mit der Installation zu beginnen.)

#### **Schritt 3**

Wenn die anfängliche Installation abgeschlossen ist, klicken Sie zum Abschließen der Softwareinstallation auf **Neustart**. Nachdem Ihr Computer neut gestartet wurde, schließen Sie die Dockingstation j5create USB 3.0 zunächst an Netzteil, HDMI, VGA, Ethernet, Audio **und zuletzt** an Ihren Computer an. Ihre Dockingstation j5create USB 3.0 ist jetzt einsatzbereit!

#### **Schritt 4**

Rufen Sie und dann **"Systemeinstellungen"** auf, wählen Sie **"Ton"** gefolgt von den **"Ausgabe"**-Optionen für die Lautsprecher. Sie können das Gerät für die Tonausgabe durch Anklicken wählen.

#### **Schritt 2**

Folgen Sie den Anweisungen zur Installation des Treibers. (Gegebenenfalls müssen Sie auf

**(Mein) Computer > Downloads** klicken und dann zum Starten der Installation **j5Usb3.0MultiAdapter** wählen.)

#### **Schritt 3**

Nachdem der Treiber installiert wurde, wählen Sie **Ja** und klicken zum Durchführen eines

# 

Computerneustarts und zum Abschließen der Treiberinstallation auf **Beenden**. Nachdem Ihr Computer neu gestartet wurde, schließen Sie die Dockingstation j5create USB 3.0 zunächst an Netzteil, HDMI, VGA, Ethernet und Audio und **anschließend** an Ihren Computer an. Ihre Dockingstation j5create USB 3.0 ist jetzt einsatzbereit!

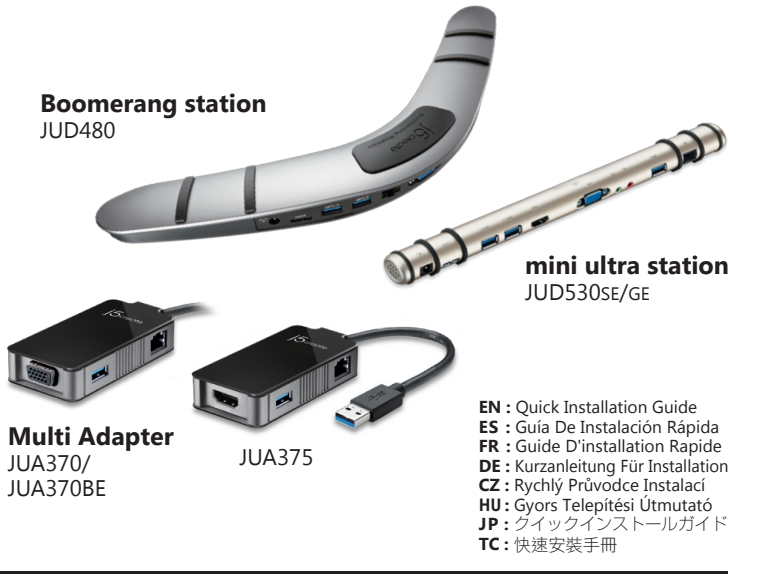

**STOP!**

If you have any problems with this product please contact our technical support team before returning it to the store.

**SOPORTE TÉCNICO**

Número gratuito: +1-888-988-0488 Horario de atención: Lun-Vier. 10:00 a.m – 6:00 U.S.A-E.S.T Email: service@j5create.com

#### **TECHNISCHER SUPPORT**

Kostenloser Anruf bei:+1-888-988-0488 Sprechstunden: Mon.-Frei. 10.00 – 18.00 U.S.A-E.S.T E-mail:service@j5create.com

## **SUPPORT TECHNIQUE**

Numéro gratuit: +1-888-988-0488 Heures d'ouverture: lun.-Ven. 10:00 a.m – 06:00 U.S.A-E.S.T Email: service@j5create.com

201503-V5

# **TECHNICAL SUPPORT**

Customer Service: **888-988-0488** Technical Support: **888-689-4088** Email: **service@j5create.com** Live Chat: **www.j5create.com/livechat** Support Ticket: **tickets.j5create.com**

# **TECHNIKAI SEGÍTSÉG**

Vevőszolgálat (angol nyelven): 888-988-0488 Technikai támogatás (angol nyelven): 888-689-4088 E-mail: service@j5create.com Live Chat: www.j5create.com/livechat Support Ticket: tickets.j5create.com

### **テクニカルサポート**

お客様相談センター : 03-5540-9010 **電子メール:j5\_support@kagaht.co.jp** テクニカルサポートやその他のご相談は下記 の時間にくださいますようお願い申し上げます 営業時間:平日:9:30̃11:30/13:30̃17:30

#### 技術支援資訊

美國客服專線:+1-888-988-0488 台灣客服專線:+886-2-2269-5533#19 客服時間: 星期一至星期五9:30 AM-6:00PM (台灣時間) Email信箱:service.tw@j5create.com

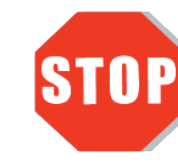

## **TECHNICKÁ PODPORA**

Zákaznická linka: 888-988-0488 Technická podpora: 888-689-4088 E-mail: service@j5create.com Online Chat: www.j5create.com/livechat Žádost o pomoc: tickets.j5create.com

j5create offers a limited 1-year warranty. User's wear & tear damage is not included. The user shall call or e-mail j5create's customer service with information regarding the defect(s) of the product and obtain a return authorization number. Users are responsible for one way return freight cost and we will take care of one way freight back. In order to obtain a return authorization number, users should have the following information handy when calling or emailing the service team:

- (i) a copy of the original purchase invoice to verify your warranty
- (ii) a product serial number
- (iii) a description of the problem
- (iv) customer's name, address, and telephone number

**j5create** does not warrant that the operation of the product will be uninterrupted or error-free. **j5create** is not responsible for damage arising from failure to follow instructions relating to the product's use. This warranty does not apply to:(a) consumable parts, unless damage has occurred due to a defect in materials or workmanship; (b) cosmetic damage, including but not limited to scratches, dents , and broken plastic on ports; (c) damage caused by use with non-**j5create** products; (d) damage cause by natural disasters (flood, fire, earthquake, lighting strike, typhoon etc.,); (e) damage caused by human misuse (lost, accident, abuse, misuse or other external causes); (f) damage caused by operating the product outside the permitted or intended uses described by **j5create**; (g) damage caused by service (including upgrades and expansions) performed by anyone who is not a representative of **j5create** or a **j5create** Authorized Service Provider; (h) a product or part that has been modified to alter functionality or capability without the written permission of **j5create**; or (i) if any **j5create** serial number on the product has been removed or defaced. If such a situation occurs, **j5create** will calculate the cost of materials and repair for your reference. This warranty is given by **j5create** in lieu of any other warranties expressed or implied.

驅動程式安裝完成之前,請勿將 USB 3.0筆電擴充基座接到電腦 USB埠上。

● 透過聰明方便的j5create USB 3.0筆電擴充基座,您可以快速的增加以 HDMI或VGA為介面的第二台螢幕。兩台主機,只需要一條USB3.0,就可以 擴充您的螢幕、鍵盤、滑鼠、游標、網路、喇叭及麥克風。j5create USB 3.0筆電擴充基座是一個全方位的工作站,是擴展您Ultrabook與MacBook®完 美的解決方案,增加您與主機之間跨平台的多工力與生產力!

● このたびはi5create USB3.0ドッキングステーションのお買い上げ、誠にありがと うございます。この**j5create USB3.0ドッキングステーション**を使用することで、 HDMIまたはVGAコネクタを介して簡単にモニターを増設することができます。 USB3.0ケーブル1本で、ノートパソコンにモニター、キーボード、マウス、イーサネット、 スピーカー、マイクを接続することが可能です。

CD-ROMドライブにドライバーMunical Service コンニューシール<br>CD-ROMドライブにドライバーCDを挿入し、インストールして [[5] Studio 300 Munical spiter vition.<br>イドナトトナールコーピー ください。セットアッププログラムが自動的に起動します。自動的 に起動しない場合は、**"マイコンピューター"**を開き、その中にある光学式ドライブの上を クリックし、**"Setup.exe"**をダブルクリックして手動でセットアップを実行してください。

若無法連接網路下載,將驅動程式光碟放入光碟機中, 安裝精靈會自動開始執行。 如果自動安裝沒有執行, 可手動啟動安裝,請至「電腦」下點選「磁碟機」,並雙擊「Setup.exe」 即可。

-<br>驅動程式成功安裝後,請點選**完成**立即**重新開機**。確定重新開啟電腦後先 連接電源充電器、HDMI、VGA、麥克風、喇叭、網路至USB 3.0筆電擴充基 座,再連接USB 3.0線端至電腦。

www.j5create.com/jpn/ の**"ダウンロード"**から製品を選択して**"Mac Driver"から 最新ドライバー**をダウンロードしてください。

Copyright© 2015 j5create. All rights reserved. All trade names are registered trademarks of their respective owners. Features and specifications are subject to change without notice. Product may not be exactly as shown in the diagrams.

# **Windows - ドライバーのインストール**

# **Mac - ドライバーのインストール**

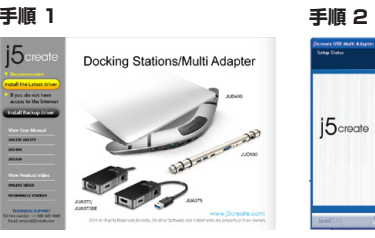

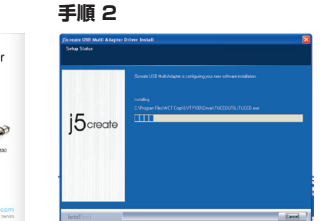

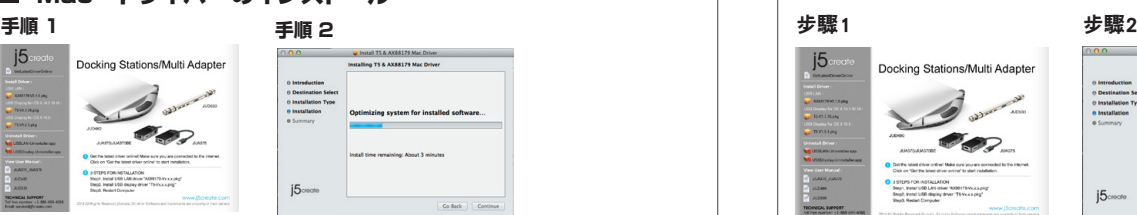

ドライバーのインストールが完了して から、本製品をコンピューターのポー トに挿入してください。

- Microsoft Windows 8.1 / 8 / 7 / XP (32 ビットまたは 64 ビット)
- Mac OS X 10.6~10.10 ● USBポート使用可能 (USB 3.0 を推奨)
- 最低システム要件
- CPU : Intel i3 Dual Core 1.5 GHz
- Intel Atom "Bay Trail" Quad Core 1.33 GHz メモリ : 2 GB RAM もしくはそれ以上
- ンコン・コココール。<br>\* Windows XPユーザー : Windows Media Playerでのビデオ再生をお勧めします。 Windows XP,Mac USB2.0で本製品をご使用になる際は、「オフィスアプリケーション」でのご使 用をお勧めいたします。

# 日本語 みんじょう しょうしょう うちのう 繁中文

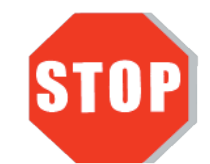

## ■ Mac - 驅動程式安裝流程 king Stations/Multi Ad  $\sqrt{2}$ **COLOR** 3 STEPS FOR INSTALLATION<br>Beigh, Install USB LAN other 'ANNITTE-VILKA.pk<br>Beigh, Install USB degriny driver "TS-Vicka.pkg" 步驟1 我們強力建議直接造訪www.j5create.com/tw/「技術支援」下載最新版驅動 程式來進行安裝。(注意: 如果下載驅動發生問題,請將安全性設定選擇為 「下載自任何來源」) 若無法連接網路下載,將驅動程式光碟放入光碟機中,點擊Finder中的設備 下選擇j5create。點擊「mac\_install」文件夾並打開dmg檔案。 步驟2 跟著螢幕提示安裝驅動程式。(你可能需要至**「Finder」>「下載項目」**點 選j5Usb3.0MultiAdapter打開檔案開始安裝) 步驟3 -<br>驅動程式成功安裝後,請點選**完成**立即**重新開機**。確定重新開啟電腦後先 連接電源充電器、HDMI、VGA、麥克風、喇叭、網路至USB 3.0筆電擴充基 座,再連接USB 3.0線端至電腦。 步驟4 **シ票:**<br>在 ■ 點選**「系統偏好設定」**。選擇**「聲音」**如需要變更聲音輸出,可以 直接點選並測試聲音輸出位置。 ■ 使用環境需求 ● 支援 Microsoft Windows 8.1 / 8 / 7 / XP (32-bit or 64-bit) ● 支援Mac OS X 10.6~10.10 ● USB埠(建議USB 3.0 ) ● 系統規格需求 CPU處理器 : Intel i3 Dual Core 1.5 GHz

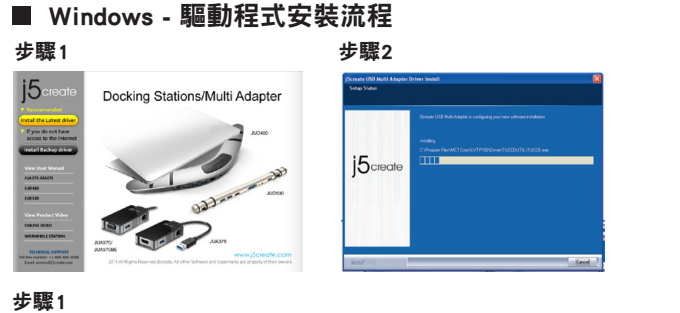

我們強力建議直接造訪www.j5create.com/tw/「技術支援」下載最新版驅動 程式來進行安裝

#### **手順 1**

www.j5create.com/jpn/ の**"ダウンロード**"から製品を選択して**"Windows Driver" から最新ドライバ**ーをダウンロードしてください。

#### **インターネット接続環境がない場合、**コンピューターの

#### **手順 2**

ダウンロードしたZIPファイルを解凍して、中の**EXEファイル**を**ダブルクリックします**。画 面上の表示に従いドライバーを**インストール**してください。

## **手順 3**

インストール完了後、**"終了"**を**クリックして**、コンピューターを**再起動します**。再起動後、 本製品にACアダプターを接続してください。必要に応じて本製品にHDMI・VGA・イーサ ーネットを**接続してから**、パソコンのUSB3.0ポートに接続してください。 

### 步驟2

跟著螢幕提示安裝驅動程式。 (你可能需要至「我的電腦」>「下載項目」 點選j5Usb3.0MultiAdapter打開檔案開始安裝)

#### 步驟3

## **手順 1**

**インターネット接続環境がない場合、**コンピューターのCD-ROM ドライブにドライバー CDを挿入し、インストールしてください。セットアッププログラムが自動的に起動します。 自動的に起動しない場合は、ファインダー上の**デバイスアイコン**を開きます。さらに **j5creatフォルダー**を開き、**mac-install**中の**"dmg"**を実行してください。

#### **手順 2**

**"ドライバーをインストール"** を**クリックして**インストールを開始し、画面の指示に従 います。

### **手順 3**

インストール完了後、**"終了"**をクリックして、コンピューターを**再起動**します。再起動後、 本製品にACアダプターを接続してください。必要に応じて本製品にHDMI・VGA・イーサ ーネットを**接続してから**、パソコンのUSB3.0ポートに接続してください。

#### **手順 4**

 をクリックして**"システム環境設定"**の中の**"サウンド"**で出力スピーカーを選択して ください。 

#### **必須環境**

- Intel Atom "Bay Trail" Quad Core 1.33 GHz RAM記憶體 : 2 GB 或以上
- \* Windows XP 使用者 : 建議使用「Windows Media Player」
	-
- \* 建議 Windows XP & MAC 2.0使用在「文書處理」軟體上

## **Limited Warranty**

Ha van internet hozzáférése, azt javasoljuk, töltse le a legújabb illesztőprogramot a www.j5create.com oldalról! A program a Support & Services menüpont alatt található, csak görgessen le a termékhez tartozó illesztőprogramig és töltse le az operációs rendszeréhez tartozó legújabb verziót! (Megjegyzés: Ha nem sikerül letöltenie az illesztőprogramot, a biztonsági beállításokat úgy módosítsa, hogy a letöltést bárhonnan engedélyezze!["downloading from anywhere"])<br>Ha nem rendelkezik internet hozzáféréssel, helyezze a Driver CD-t számítógépe CD-meghajtójába.

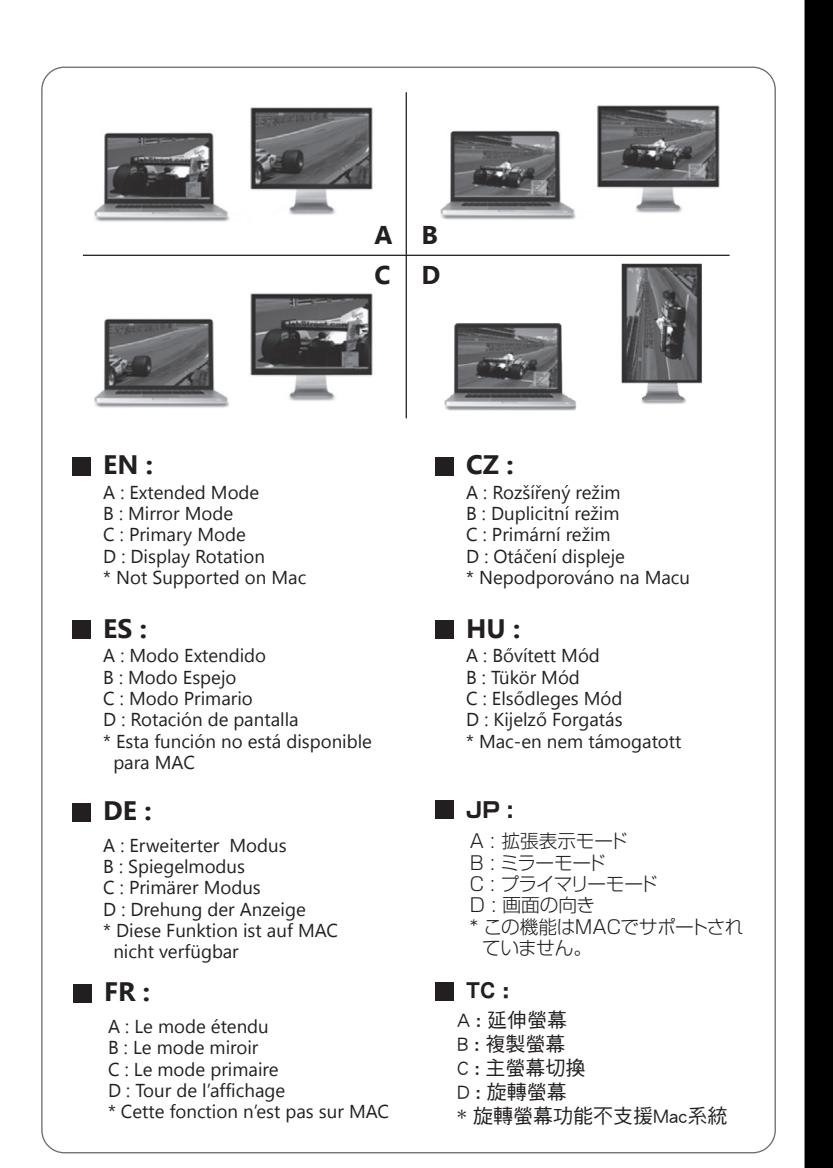

Válassza ki a megfelelő operációs rendszert s kövesse az utasításokat az illesztőprogram telepítéséhez! (Lehet, hogy a Finder > Downloads mappából a j5Usb3.0MultiAdapter-re kell kattintania a telepítés megkezdéséhez)

# **Windows - Illesztőprogram telepítése**

# **Mac - Illesztőprogram telepítése**

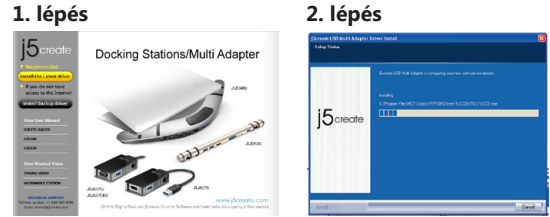

#### **2. lépés**

- Microsoft Windows 8.1 / 8 / 7 / XP (32-bit vagy 64-bit)
- Mac OS X v10.6 $\sim$ v10.10 kompatibilis
- Meglévő USB port (USB 3.0 javasolt)
- $\cdot$  Minimum rendszerkövetelmények ● CPU : Intel i3 Dual Core 1.5 GHz
- Intel Atom "Bay Trail" Quad Core 1.33 GHz
- RAM : 2 GB vagy magasabb
- \* Windows XP felhasználók : "Windows Media Player" javasolt
- Windows XP & MAC USB 2.0 csak irodai alkalmazásra ajánlott

Kövesse az utasításokat az illesztőprogram telepítéséhez! (Lehet, hogy a Sajátgép > Letöltések mappából ki kell választania a j5Usb3.0MultiAdapter fájlt, hogy elkezdhesse a telepítést)

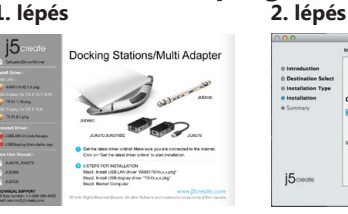

● Köszönjük, hogy megvásárolta a j5create USB3.0 Boomerang Station-t! A j5create Univeral USB Docking Station lehetővé teszi, hogy egy második monitort azonnal csatlakoztathasson HDMI vagy VGA csatlakozókon keresztül. Ha fontos a gyorsaság, egyszerűen csatlakoztasson monitort, billentyűzetet, egeret, Ethernetet, hangszórókat, mikrofont, stb.-t laptopjához egyetlen egy USB3.0 kábellel! Ez a tökéletes megoldás arra, hogy kiterjessze Ultrabookját vagy MacBookját egy teljes méretű munkaállomássá.

#### **1. lépés**

Ha van internet hozzáférése, azt javasoljuk, töltse le a legújabb illesztőprogramot a www.j5create.com oldalról! A program a Support & Services menüpont alatt található, csak görgessen le a termékhez tartozó illesztőprogramig és töltse le az operációs rendszeréhez tartozó legújabb verziót! (Megjegyzés: Ha lehetséges, futtassa rendszergazdaként!)

#### **3. lépés**

Ha az illesztőprogram telepítése sikeres volt, kattintson az Igenre és a Befejezésre a számítógép újraindításához és a telepítés befejezéséhez! Ha a számítógép újraindult, először csatlakoztassa a j5create USB3.0 Docking Station-t a hálózati adapterhez, HDMI-hez, VGA-hoz, Ethernet-hez, audiohoz, stb., majd a számítógépéhez! Most már használhatja a j5create USB3.0 Boomerang Station-t!

### **Krok 1**

Pokud máte přístup k internetu, doporučujeme Vám, abyste si stáhli nejnovější ovladač z internetových stránek www.j5create.com v sekci Support & Services – vyberte Váš produkt a stáhněte si ovladač podle operačního systému, který používáte. (Poznámka: Pokud máte problém se stáhnutím tohoto ovladače, váš bezpečnostní systém pravděpodobně není přizpůsobený na "Stahovat odkudkoliv").<br>Pokud nemáte přístup k internetu, vložte CD s ovladačem do CD mechaniky Vašeho počítače. Klikněte na Finder a v části Zařízení vyberte j5create. Klikněte na složku mac-install a otevřete soubor dmg.

#### **Krok 2**

Vyberte příslušný operační systém a postupujte podle instrukcí. (Pokud jste si stáhli aktuální ovladač z internetu, instalaci ovladače spustíte dvojklikem na stažený soubor).

#### **Krok 3**

Jakmile byl ovladač nainstalován, klikněte na Restart a tím dokončíte instalaci softwaru. Poté co Váš počítač znovu naběhne, k dokovací stanici nejdříve připojte napájecí adaptér, periferie (monitor, klávesnici atp.) a nakonec připojte stanici k Vašemu počítači. Nyní je vše připraveno k použití.!

#### **Krok 4**

Jděte > , dále vyberte System Preferences a zvolte možnost Sound -> Output. Zde můžete zvolit, jaké zařízení bude bude mít zvukový výstup. 

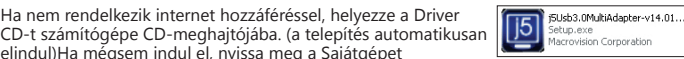

elindul)Ha mégsem indul el, nyissa meg a Sajátgépet (Számítógép), kattintson az CD-meghajtójára és futtassa a telepítő CD-t manuálisan, duplán kattintva a Setup.exe fájlra! (egy percig is eltarthat mire az ablak felugrik)

- Microsoft Windows 8.1 / 8 / 7 / XP (32 bitový nebo 64 bitový)
- $\bullet$  Mac OS X v10.6~v10.10
- USB port (doporučujeme USB 3.0)
- Minimální systémové požadavky
- CPU : Intel i3 Dual Core 1.5 GHz
- Intel Atom "Bay Trail" Quad Core 1.33 GHz  $\bullet$  RAM : 2 GB
- \* Pro uživatele Windows XP : doporučujeme používat "Windows Media Player". Windows XP & MAC : Při použití USB 2.0 doporučujeme pouze pro "kancelářské aplikace".

# **Systémové požadavky**

## **Windows – instalace ovladače**

## **Mac – instalace ovladače**

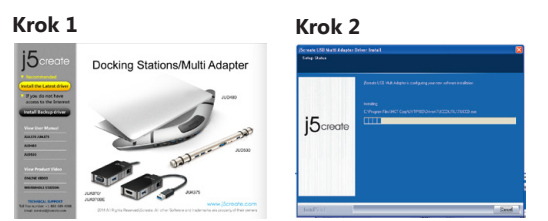

### **Krok 1**

Pokud máte přístup k internetu, doporučujeme Vám, abyste si stáhli nejnovější ovladač z internetových stránek www.j5create.com v sekci Support & Services- vyberte Váš produkt a stáhněte si ovladač podle operačního systému, který používáte. (Poznámka: Z buďte přihlášení jako správce.)

#### **Krok 2**

Pro nainstalování ovladače postupujte podle kroků. (Pokud jste si stáhli aktuální ovladač z internetu, instalaci ovladače spustíte dvojklikem na stažený soubor).

#### **Krok 3**

Jakmile byl ovladač nainstalován, klikněte na Restart a tím dokončíte instalaci softwaru. Poté co Váš počítač znovu naběhne, k dokovací stanici nejdříve připojte napájecí adaptér, periferie (monitor, klávesnici atp.) a nakonec připojte stanici k Vašemu počítači. Nyní je vše připraveno k použití.

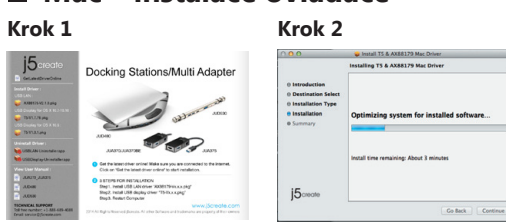

Pokud nemáte přístup k internetu, vložte CD s ovladačem do CD mechaniky Vašeho počítače. Instalační program by

se měl spustit automaticky. Pokud se tak nestane, manuálně spusťte soubor Setup.exe uložený na optickém disku. (Spuštění aplikace může trvat i jednu minutu)

NE csatlakoztassa az Universal USB Docking Station-t számítógépéhez, amíg az illesztőprogram nincsen teljesen feltelepítve!

### **1. lépés**

Kattintson a keresőre (Finder) és az Eszközök (Devices) menüpont alatt válassza a j5create-t. Kattintson a mac-install mappára és nyissa meg a .dmg fájlt!

## **2. lépés**

#### **3. lépés**

Ha az illesztőprogram telepítése sikeres volt, kattintson az Igenre és a Befejezésre a számítógép újraindításához és a telepítés befejezéséhez! Ha a számítógép újraindult, először csatlakoztassa a j5create<br>USB3.0 Docking Station-t a hálózati adapterhez, HDMI-hez, VGA-hoz, Ethernet-hez, audiohoz, stb., majd a számítógépéhez! Most már használhatja a j5create USB3.0 Boomerang Station-t!

#### **4. lépés**

Kattintson a ( ) ikonra, majd a System Preferences-re és válassza a Sound and speaker Output opciókat! Itt kiválaszthatja, melyik eszköz szolgáljon hangkimenetként.

#### **Rendszerkövetelmények**

# **Magyarország**

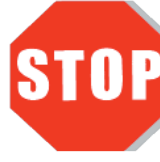

● Děkujeme Vám za zakoupení USB 3.0 Boomerang Station! Tato dokovací stanice ve tvaru bumerangu Vám umožňuje během chvíle přidat druhý monitor přes port HDMI nebo VGA. Když nemáte dostatek času, jednoduše připojte monitor, klávesnici, myš, Ethernet, sluchátka, mikrofon, atd. k Vašemu laptopu jediným kabelem USB 3.0. Je to perfektní řešení jak rozšířit Váš Ultrabook nebo MacBook na plnohodnotné pracovní prostředí.

# **Česky**

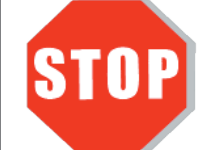

Dokud kompletně nenainstalujete ovladač, nezapojujte Universal USB Docking Station do Vašeho počítače.

> Technikai segítségért vagy esetleges meghibásodás esetén kérjük, keresse fel a vásárlás helyét! Amennyiben beszél angolul, támogatásért az alábbi elérhetőségeken felveheti a kapcsolatot a nemzetközi ügyfélszolgálattal is. A gyártó által üzemeltetett nemzetközi ügyfélszolgálat a magyar nyelven beérkező kérdésekre sajnos nem tud válaszolni.

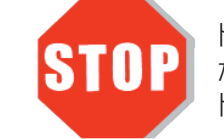

Free Manuals Download Website [http://myh66.com](http://myh66.com/) [http://usermanuals.us](http://usermanuals.us/) [http://www.somanuals.com](http://www.somanuals.com/) [http://www.4manuals.cc](http://www.4manuals.cc/) [http://www.manual-lib.com](http://www.manual-lib.com/) [http://www.404manual.com](http://www.404manual.com/) [http://www.luxmanual.com](http://www.luxmanual.com/) [http://aubethermostatmanual.com](http://aubethermostatmanual.com/) Golf course search by state [http://golfingnear.com](http://www.golfingnear.com/)

Email search by domain

[http://emailbydomain.com](http://emailbydomain.com/) Auto manuals search

[http://auto.somanuals.com](http://auto.somanuals.com/) TV manuals search

[http://tv.somanuals.com](http://tv.somanuals.com/)